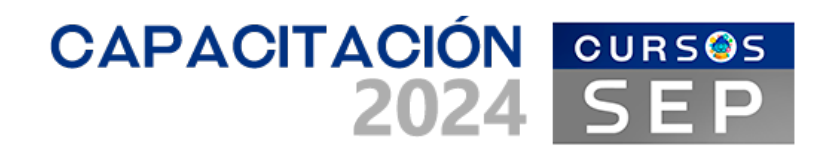

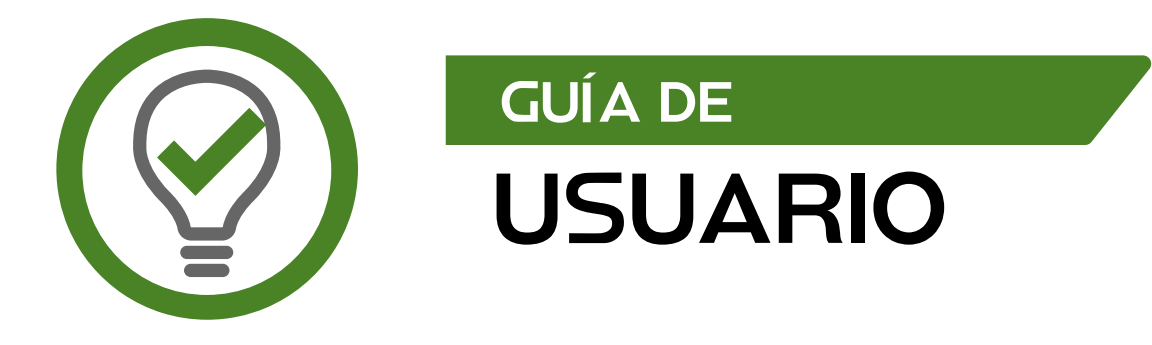

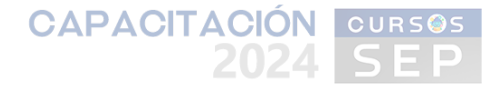

## **Requerimientos técnicos**

Le recomendamos realizar el curso de capacitación en una computadora de escritorio o laptop, para visualizar correctamente los contenidos del curso y realizar adecuadamente las actividades de aprendizaje y foros de discusión.

Es importante que el equipo de cómputo cuente con lo siguiente:

- Internet de banda ancha.
- Navegador Mozilla Firefox, Internet Explorer, Opera, Google Chrome. De preferenciaque sea Google Chrome.
- Bocinas.
- Paquetería básica de Microsoft (Word y PPT).
- Adobe Reader.

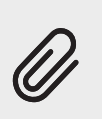

Importante: El teclado de su computadora debe estar configurado en Español-México, para escribir correctamente los acentos y realizar las actividades de aprendizaje y foros de discusión con la calidad que se le solicitarán a lo largo del curso. Para configurar adecuadamente su teclado le recomendamos seguir el siguiente instructivo https:// computerhoy.com/noticias/software/ windows-10-cambiar-idioma-del-teclado-74073

## **Examen diagnóstico**

Para presentar el examen diagnóstico es requisito indispensable estar inscrito en la **Convocatoria del SIDEPAAE 2024** (https://calsdpc.sep.gob.mx/cc2024).

Ingrese al sitio web https://sep.suayedpoliticas.unam.mx/ para conocer la oferta de cursos de capacitación que le ofrece la FCPyS.

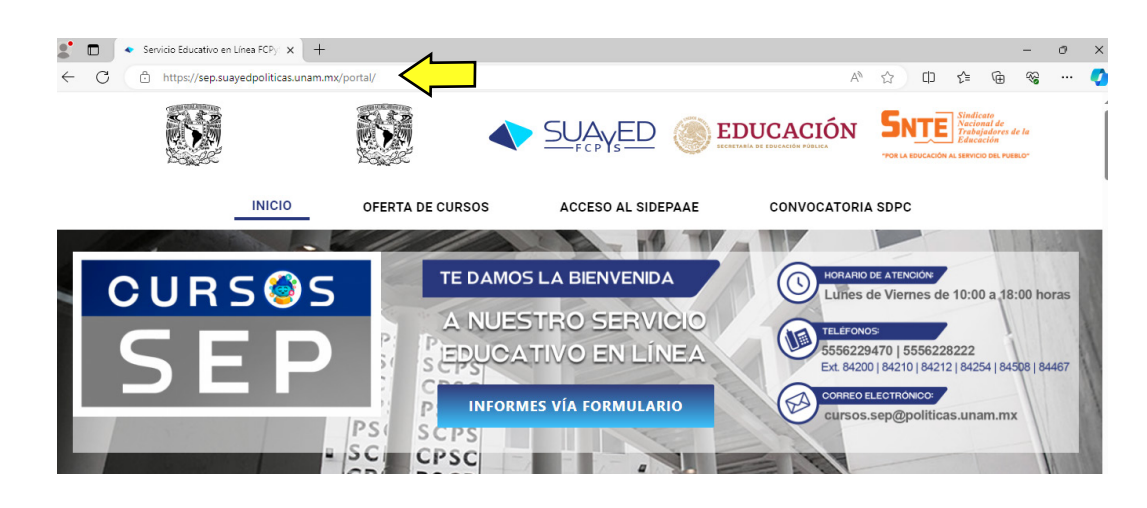

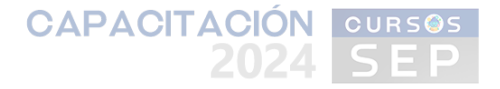

Contacte a la FCPyS a través de alguna de las siguientes vías de comunicación: 1) Correo Electrónico, 2) Conmutador, 3) Formulario, que se encuentran en el sitio web para solicitar la contraseña del examen diagnóstico del curso de capacitación de su elección. 2.

Deberá tener a la mano su Folio SDPC.

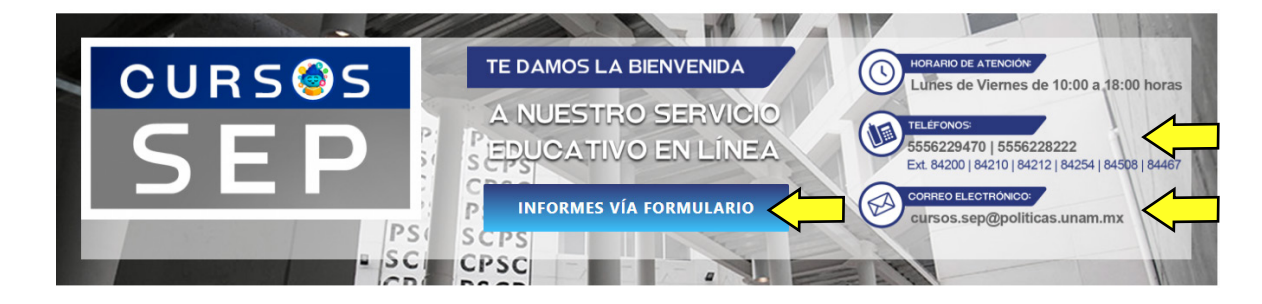

La Facultad verificará sus datos así como la disponibilidad del curso de capacitación de acuerdo con su grupo función. Posteriormente, le proporcionará la contraseña del examen diagnóstico.

**TIP:** Le recomendamos presentar el examen el mismo día que tenga la contraseña, porque esta tiene una vigencia de 24 horas (de 10:00 am a 09:59 am del día siguiente). En caso de no hacerlo el mismo día, deberá contactar, nuevamente, a la FCPyS y solicitar una nueva.

3. Una vez que tenga la contraseña entre al sitio web https://sep.suayedpoliticas.unam.mx/ y ubique, en la oferta de cursos decapacitación, el curso al que pertenece la contraseña; despliegue el menú y haga clic en Examen Diagnóstico.

**A) Oferta de cursos de capacitación en** https://sep.suayedpoliticas.unam.mx/portal/#Cursos

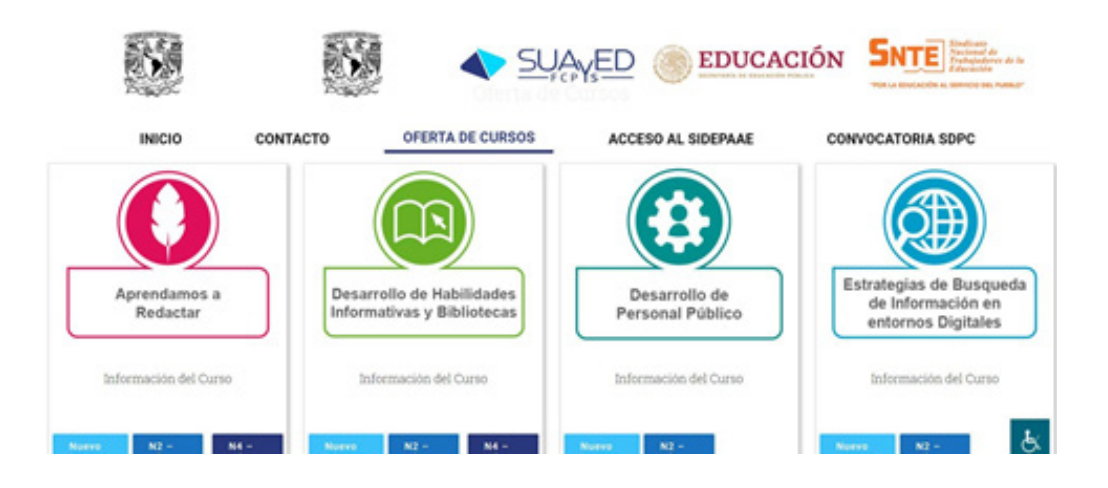

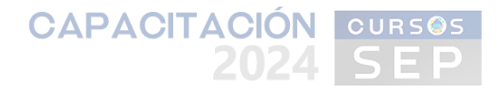

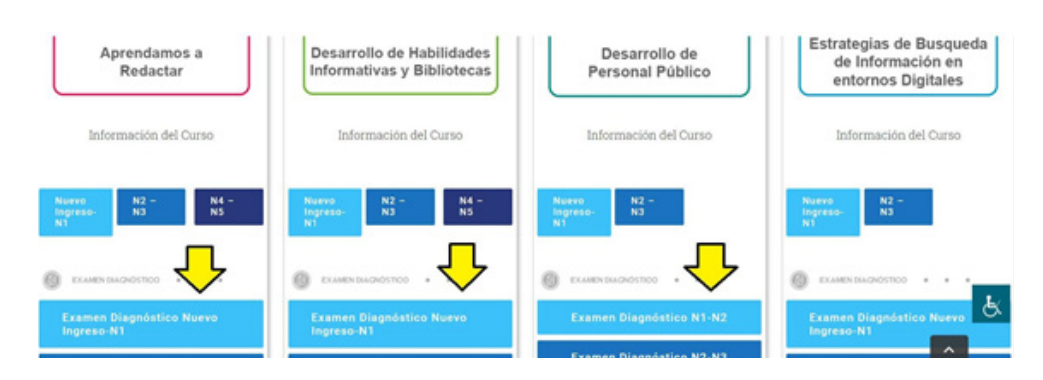

**B) Ubique el curso del cual tiene la contraseña**, despliegue el menú y haga clic en "Examen Diagnóstico", por ejemplo:

**Ingrese sus datos:** Folio SDPC (será el nombre de usuario) y RFC con homoclave y en mayúsculas (será la contraseña a la plataforma moodle), después haga clic en el botón "Ingresar". 4.

> **TIP:** Escriba su Folio SDPC y su RFC con homoclave en mayúsculas en un bloc de notas o en un procesador de texto, para cerciorarse de que están correctamente escritos y no tienen espacios en blanco, luego copie y pegue en los espacios donde se solicitan.

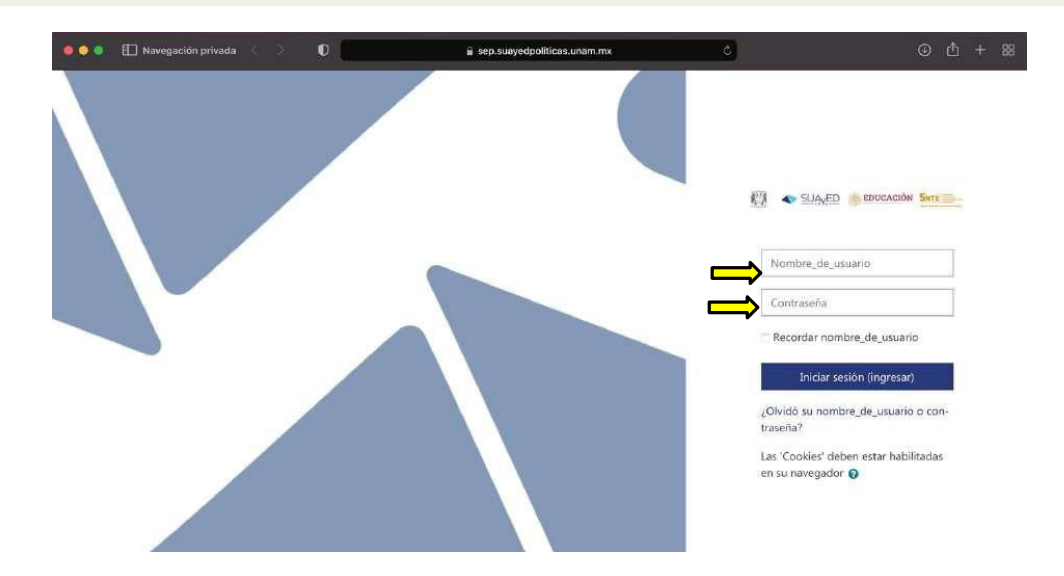

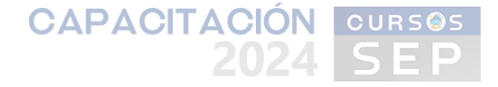

**Visualizará el nombre del examen diagnóstico en cuestión**, en la casilla Auto (Estudiante) haga clic para ingresar el texto y escriba la contraseña que le fue proporcionada vía telefónica o por correo electrónico, posteriormente haga clic en "Inscribirme" 5.

**TIP:** Active el icono de lupa para visualizar los caracteres que escriba.

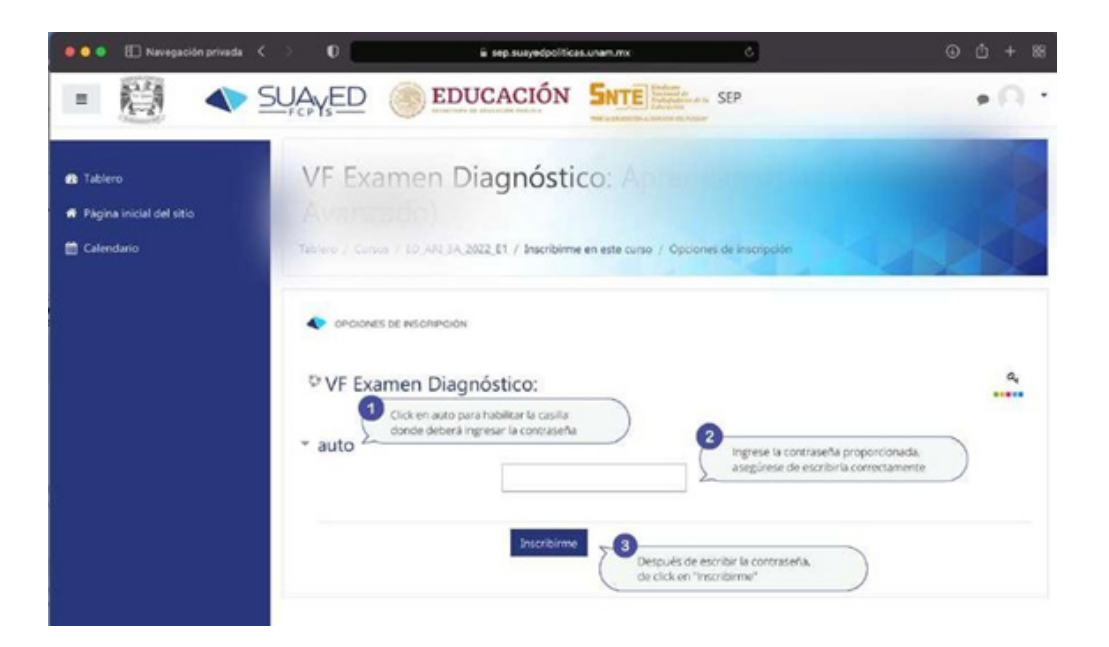

**Se abrirán las instrucciones del examen**, las cuales deberá leer cuidadosamente. Tome en cuenta que solamente **tiene un intento, el cual durará 25 minutos**; es decir, una vez iniciado el examen deberá contestarlo en su totalidad sin hacer pausas o salir del sitio. 6.

Cuando termine de leer las instrucciones, pulse el botón **"previsualizar el cuestionario ahora".** Aparecerá un mensaje de aviso, léalo y haga clic en **"Comenzar intento"**.

**A) Instrucciones del examen:**

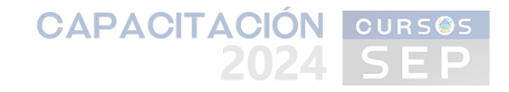

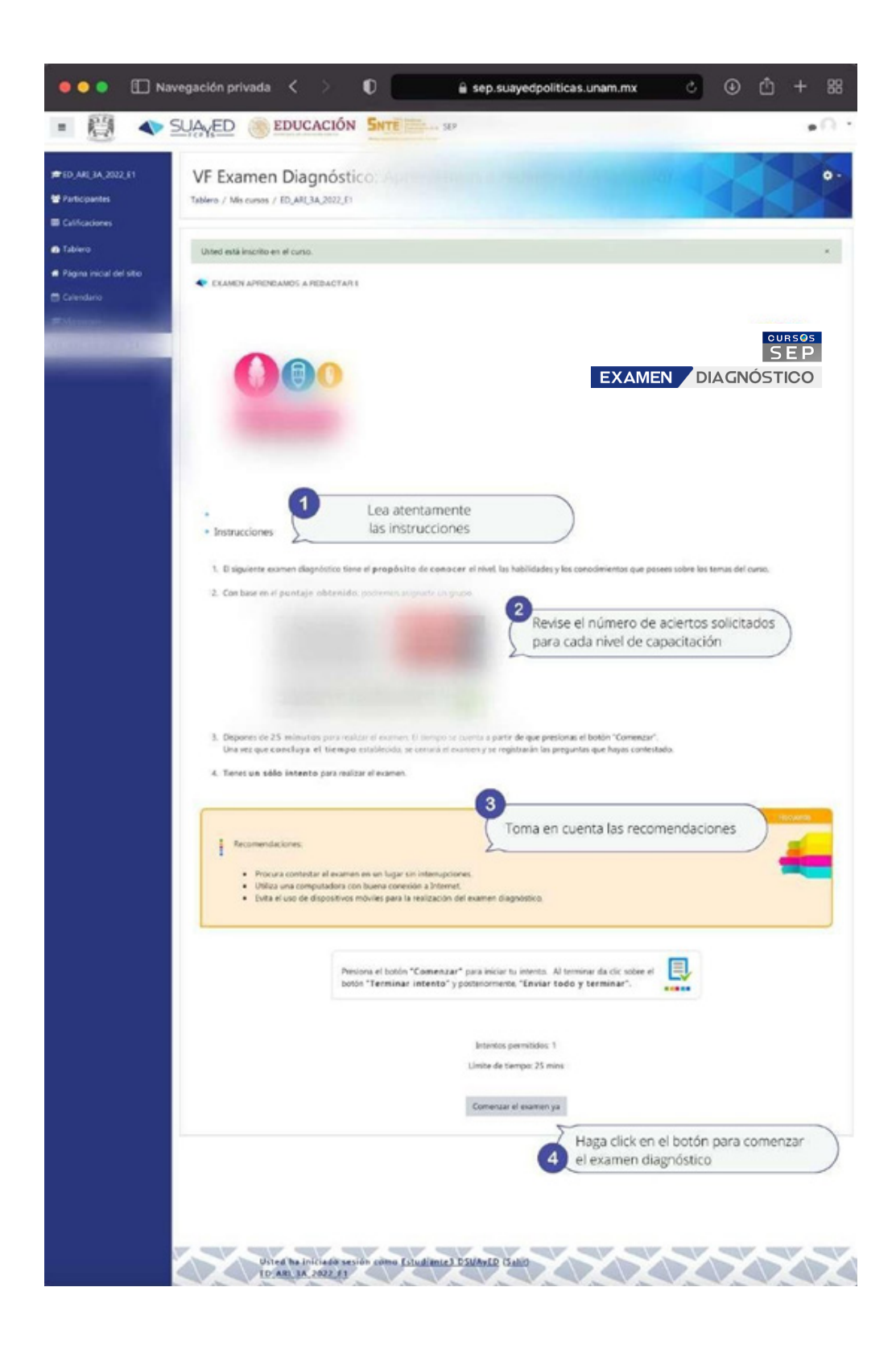

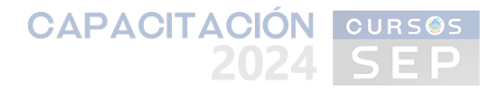

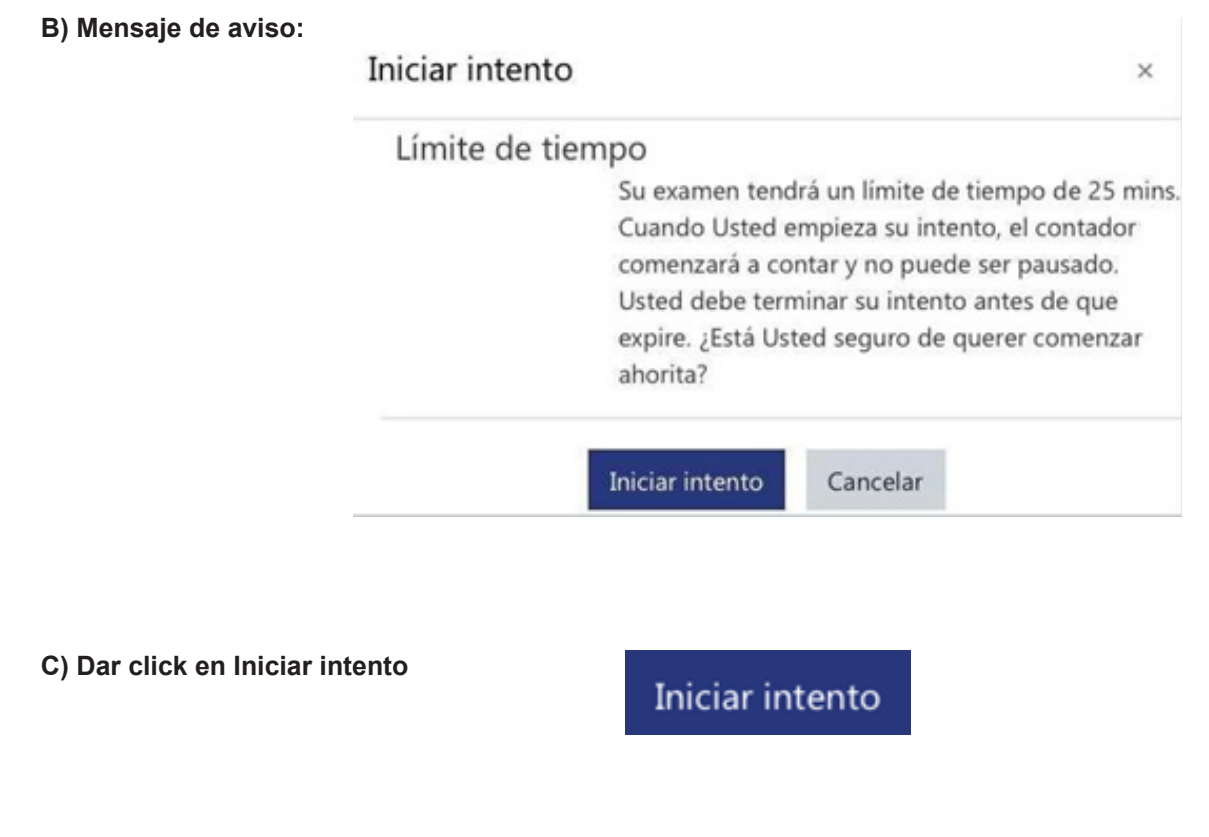

Iniciará el examen diagnóstico, lea atentamente cada reactivo y seleccione sus respuestas. Al finaliza presione el botón **"Terminar intento…"** 7.

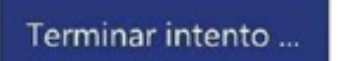

Aparecerá un **Resumen del intento**, que le indicará el número total de preguntas del examen, así como su estatus, todas las preguntas deberán tener el estatus **"Respuesta guardada"**, en caso de que alguna aparezca como **"Sin responder aún"** deberá **"Volver al intento"** para contestar la pregunta que falta, de lo contrario haga clic en **"Enviar todo y terminar"** en el mensaje de confirmación. 8.

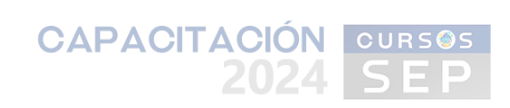

## **A) Resumen del intento**

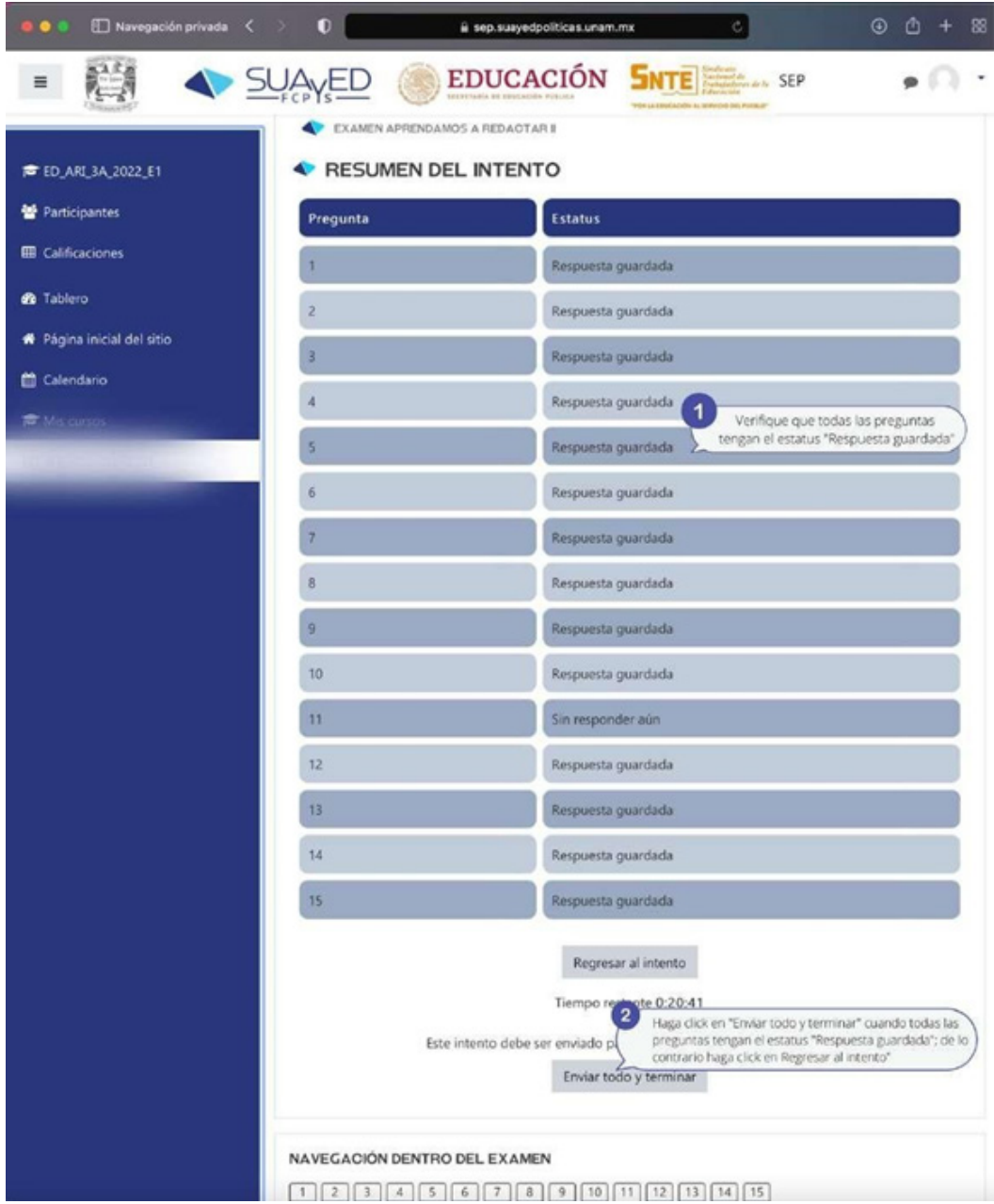

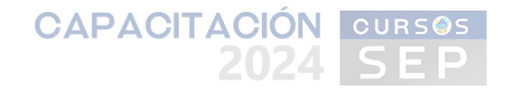

**B) Mensaje de confirmación:**

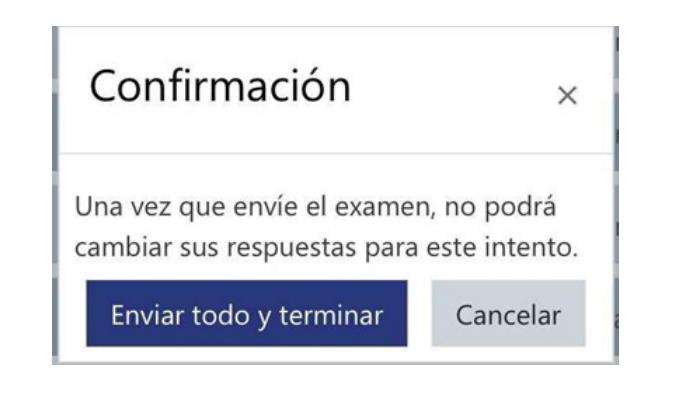

**C) Dar click en "Enviar todo y terminar"**

Enviar todo y terminar

9. Al finalizar el examen diagnóstico conocerá el resultado que obtuvo, en un cuadro como el siguiente:

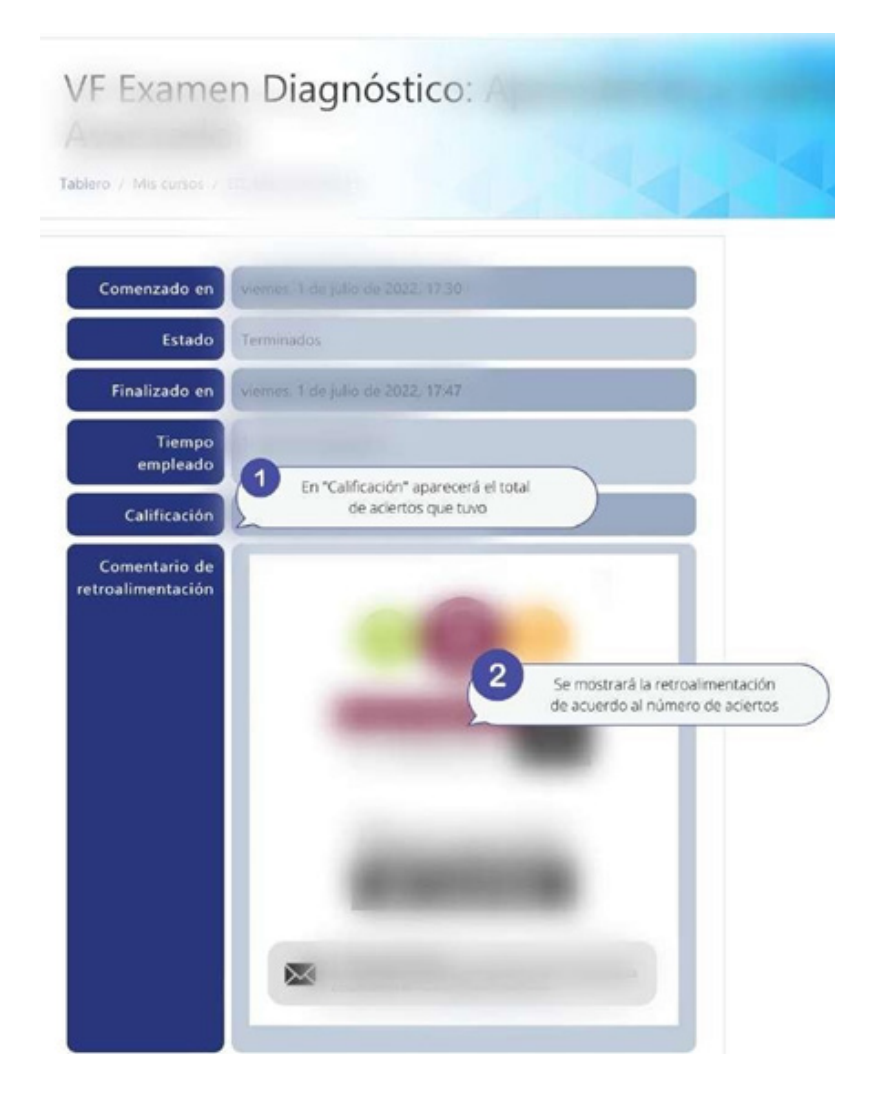

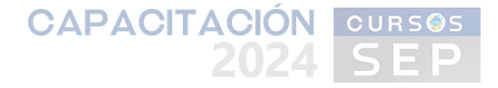

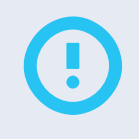

**Importante:** En caso de que el puntaje obtenido sea el **máximo de aciertos posible**, se considera como sobrecalificado, por lo que se le asignará otro curso de capacitación o se canalizará a otra institución, por ello deberá de estar atento al correo electrónico registrado en el SIDEPAAE.

En caso de que el puntaje obtenido sea **0 (cero) (en cursos básicos) o de 0 a 2 aciertos (en cursos de nivel intermedio o avanzado)** se considera como subcalificado, por lo que se le asignará otro curso de capacitación o se canalizará a otra institución, por ello deberá de estar atento al correo electrónico registrado en el SIDEPAAE.

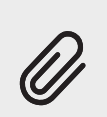

NOTA: Después de realizar el examen diagnóstico, recibirá 3 correos: 1) El primero por parte del SIDEPAAE,el cual le notifica que tiene curso de capacitación asignado con la FCPyS, este correo se genera de forma automática y no es necesario presentarse en la institución (como lo indica el correo) ya que nuestros cursos son en línea. 2) La FCPyS le enviará dos correos electrónicos: uno de asignación, con el nombre y turno del curso; y de 2 a 4 días antes de que inicie el curso de capacitación se enviará el segundo con el grupo asignado y brindará toda la información necesaria para que pueda iniciar su curso de capacitación.